【1-19 / レベル操作】

作図する図形要素のレベル(レイヤ)を切替えます。 グラフィックウインドウ(作図領域)に存在する要素を 複数のシートに分ける事でき、要素の管理、操作を助ける機能です。

ステータスバーのレベルを左クリックするとレベルマネージャが表示されます。

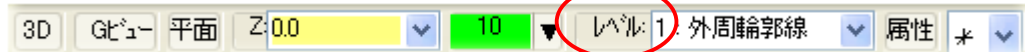

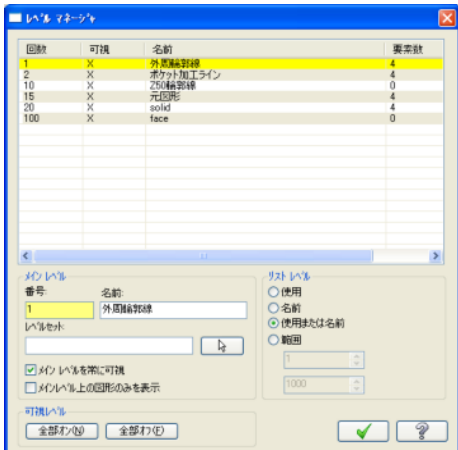

〔メインレベル〕 :アクティブの書き込みレベル (黄色の帯が掛かった番号がメインレベル) 新規図形は、メインレベルに作成されます。

〔可視〕 :×になっている番号がグラフィックウインドウ 内に表示されます。

〔要素数〕 :レベルごとに、そのシート上に存在する要素 数が表示されます。

レベルマネージャに表示するフィルタ機能

使用 : 要素が存在しない空のレベルは、表示されません。 名前 : 名前が無いレベルは、要素が存在しても表示されません。 メインレベルは、名前が無くても表示されます。 使用または名前 : 名前か、要素が存在するレベルが表示されます。 範囲 : 最小から最大範囲までのレベルが全て表示されます。

## 《レベルの変更》

1000

リスト レベルー ○使用 ⊙名前

○範囲  $\vert 1 \vert$ 

○使用または名前

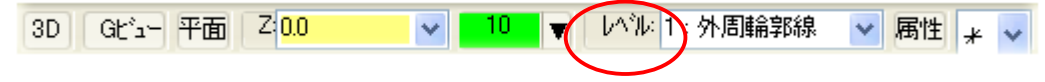

## ① レベルを右クリックします。

「いれを変更する要素を選択して下さい」 ② 変更したい要素を選択します。

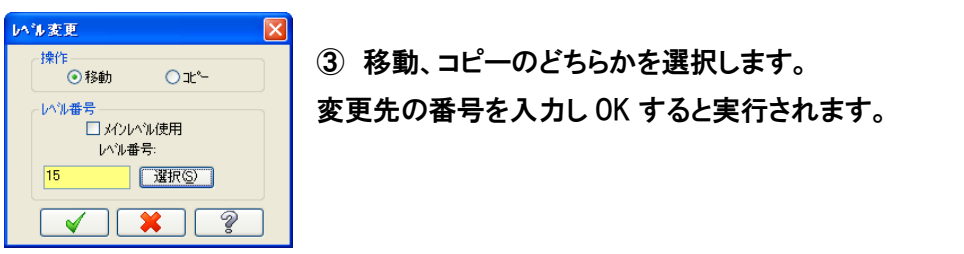